## **How to Reassign a Consumption Site**

A consumption site can be reassigned from one customer to another. This is catered through **Reassign Site toolbar button** on Consumption Sites screen.

1. [Open the Consumption Sites record](https://help.irelyserver.com/display/DOC/How+to+Open+a+Consumption+Sites+record) that will be reassigned.

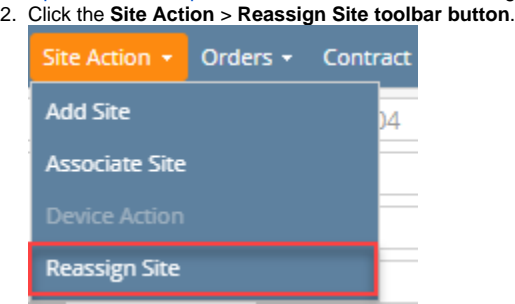

If the site has an open Call Entry, this message will prompt. Select **Yes** on the confirmation message – the 'reassign site' message will then prompt.

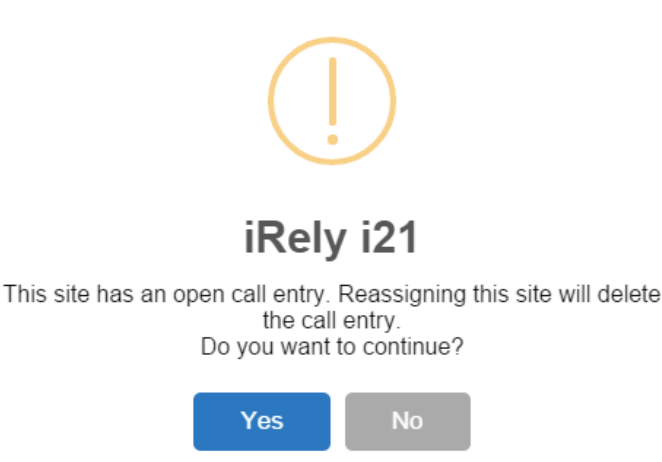

If the site has no open Call Entry, this 'reassign site' confirmation message will prompt.

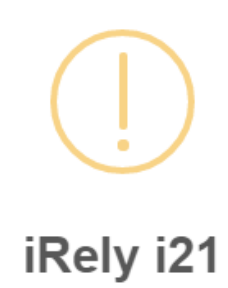

Are you sure you want to re-assign this Site?

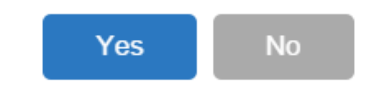

3. Select **Yes** on the 'reassign site' confirmation message.

If the attached device on the site has an existing Lease, the 'keep lease' message will prompt. The **Search Customer screen** will be  $\bullet$ opened when you select either **Yes** or **No**.

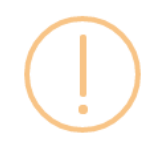

#### iRely i21

The system found device(s) has lease. Do you want to transfer the lease to the new customer? If you click YES, the customer will become the lease"s Bill Customer. If you click NO, the lease will be deleted during the process. If you click CANCEL, the process will not continue.

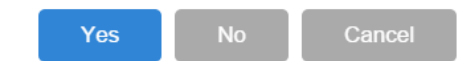

If the attached device on the site has no existing Lease, then it will open the Search Customer screen.

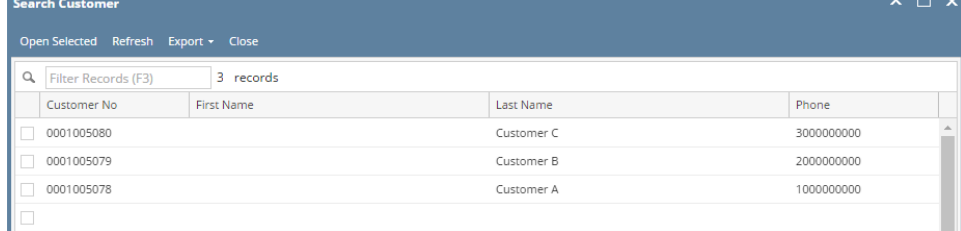

4. Search for the new customer, select it, and then click the **Open Selected toolbar button**. This confirmation message will be displayed.

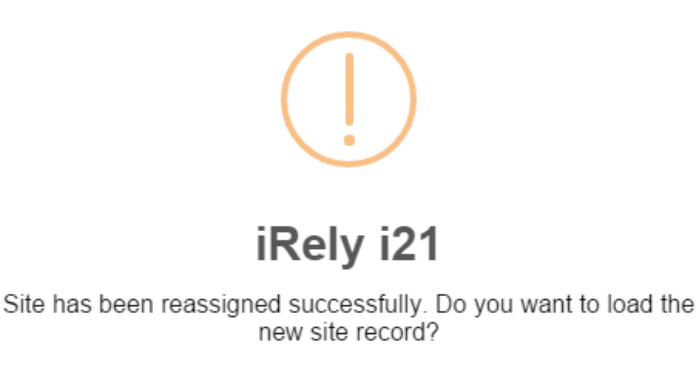

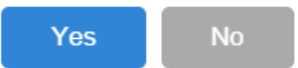

5. Once you are prompted to open the new site record, select **Yes** if you want to. However, if you want to remain in the current site record then select **No button**.

The old site is deactivated after the process. Only the device level events of the old site will be copied over and displayed on the Event History tab of the new site. The **Consumption Site Reassigned and Consumption Site Activated** events are auto-generated for the new site.

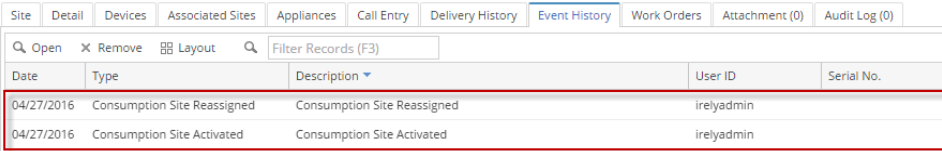

While, **Consumption Site Reassigned** and **Consumption Site Deactivated** events are generated for the old site.

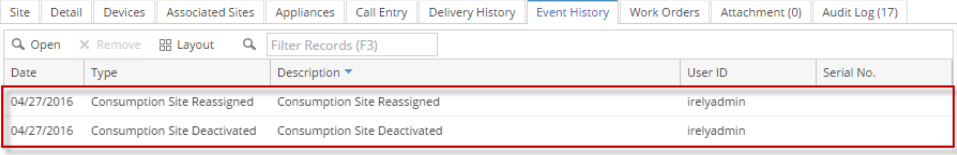

A consumption site can be reassigned from one customer to another. This is catered through **Reassign Site toolbar button** on Consumption Sites screen.

1. [Open the Consumption Sites record](https://help.irelyserver.com/display/DOC/How+to+Open+a+Consumption+Sites+record) that will be reassigned.

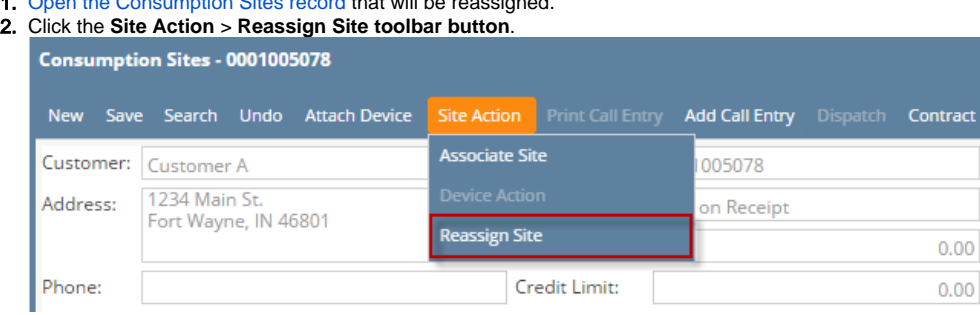

If the site has an open Call Entry, this message will prompt. Select **Yes** on the confirmation message – the 'reassign site' message will then prompt.

tract

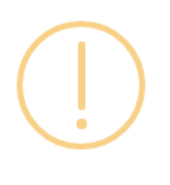

## iRely i21

This site has an open call entry. Reassigning this site will delete the call entry. Do you want to continue?

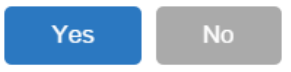

If the site has no open Call Entry, this 'reassign site' confirmation message will prompt.

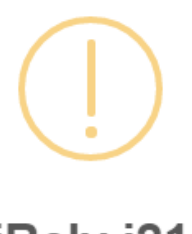

# iRely i21

Are you sure you want to re-assign this Site?

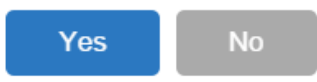

3. Select **Yes** on the 'reassign site' confirmation message.

If the attached device on the site has an existing Lease, the 'keep lease' message will prompt. The **Search Customer screen** will be opened when you select either **Yes** or **No**.

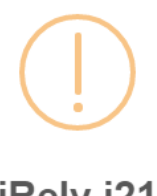

iRely i21

The system found device(s) has lease. Do you want to transfer the lease to the new customer? If you click YES, the customer will become the lease"s Bill Customer. If you click NO, the lease will be deleted during the process. If you click CANCEL, the process will not continue.

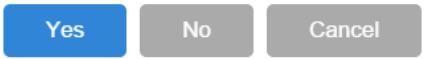

If the attached device on the site has no existing Lease, then it will open the Search Customer screen. $\bullet$ 

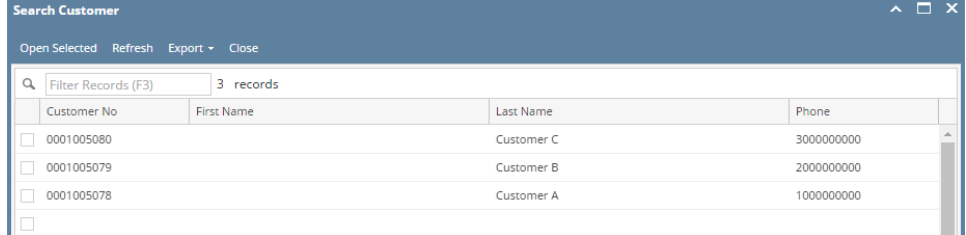

4. Search for the new customer, select it, and then click the **Open Selected toolbar button**. This confirmation message will be displayed.

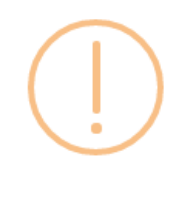

### iRely i21

Site has been reassigned successfully. Do you want to load the new site record?

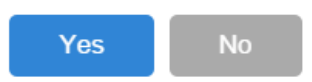

5. Once you are prompted to open the new site record, select **Yes** if you want to. However, if you want to remain in the current site record then select **No button**.

The old site is deactivated after the process. Only the device level events of the old site will be copied over and displayed on the Event History tab of the new site. The **Consumption Site Reassigned and Consumption Site Activated** events are auto-generated for the new site.

Site Detail Devices Associated Sites Appliances Call Entry Delivery History Event History Work Orders Attachment (0) Audit Log (0)

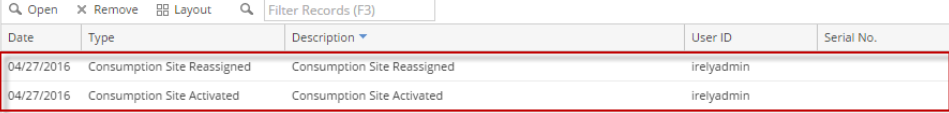

While, **Consumption Site Reassigned** and **Consumption Site Deactivated** events are generated for the old site.

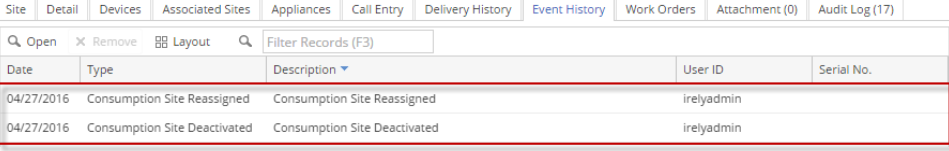

A consumption site can be reassigned from one customer to another. This is catered through **Reassign Site toolbar button** on Consumption Sites screen.

- 1. [Open the Consumption Sites record](https://help.irelyserver.com/display/DOC/How+to+Open+a+Consumption+Sites+record) that will be reassigned.
- 2. Click the **Site Action** > **Reassign Site toolbar button**.

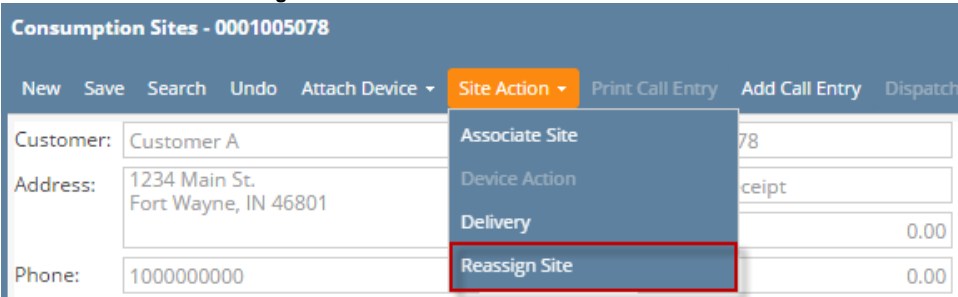

If the site has an open Call Entry, this message will prompt. Select **Yes** on the confirmation message – the 'reassign site' message will  $\bullet$ then prompt.

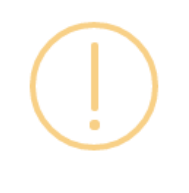

### iRely i21

This site has an open call entry. Reassigning this site will delete<br>the call entry. Do you want to continue?

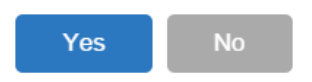

If the site has no open Call Entry, this 'reassign site' confirmation message will prompt.

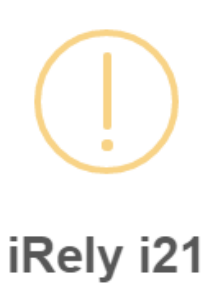

Are you sure you want to re-assign this Site?

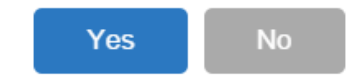

- 3. Select **Yes** on the 'reassign site' confirmation message.
	- If the attached device on the site has an existing Lease, the 'keep lease' message will prompt. The **Search Customer screen** will be opened when you select either **Yes** or **No**.

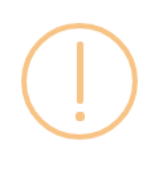

### iRely i21

The system found device(s) has lease. Do you want to transfer the lease to the new customer? If you click YES, the customer will become the lease"s Bill Customer. If you click NO, the lease will be deleted during the process. If you click CANCEL, the process will not continue.

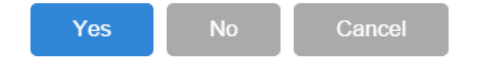

If the attached device on the site has no existing Lease, then it will open the Search Customer screen.

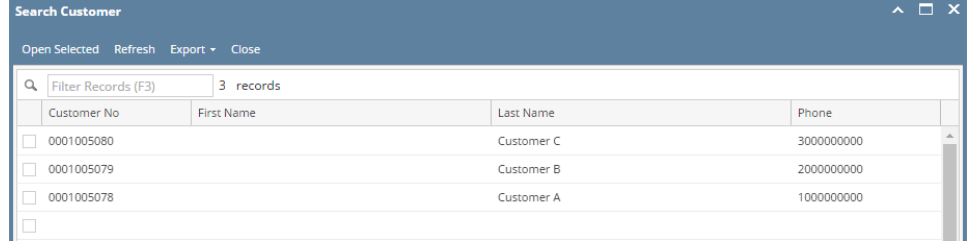

4. Search for the new customer, select it, and then click the **Open Selected toolbar button**. This confirmation message will be displayed.

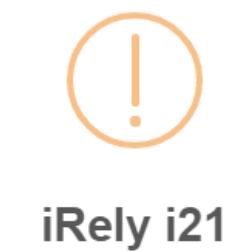

Site has been reassigned successfully. Do you want to load the new site record?

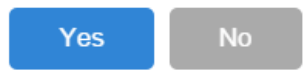

5. Once you are prompted to open the new site record, select **Yes** if you want to. However, if you want to remain in the current site record then select **No button**.

The old site is deactivated after the process. Only the device level events of the old site will be copied over and displayed on the Event History tab of the new site. The **Consumption Site Reassigned and Consumption Site Activated** events are auto-generated for the new site. Site Detail Devices Associated Sites Appliances Call Entry Delivery History Event History Work Orders Attachment (0) Audit Log (0)

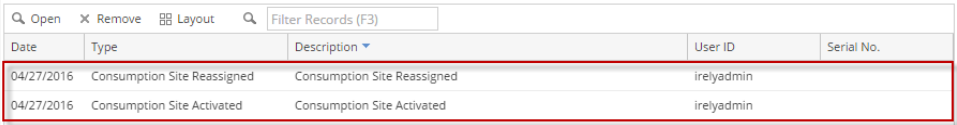

While, **Consumption Site Reassigned** and **Consumption Site Deactivated** events are generated for the old site.

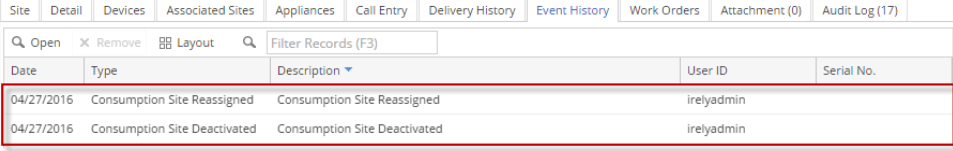

A consumption site can be reassigned from one customer to another. This is catered through **Reassign Site toolbar button** on Consumption Sites screen.

- 1. [Open the Consumption Sites record](https://help.irelyserver.com/display/DOC/How+to+Open+a+Consumption+Sites+record) that will be reassigned.
- 2. Click the **Site Action** > **Reassign Site toolbar button**.

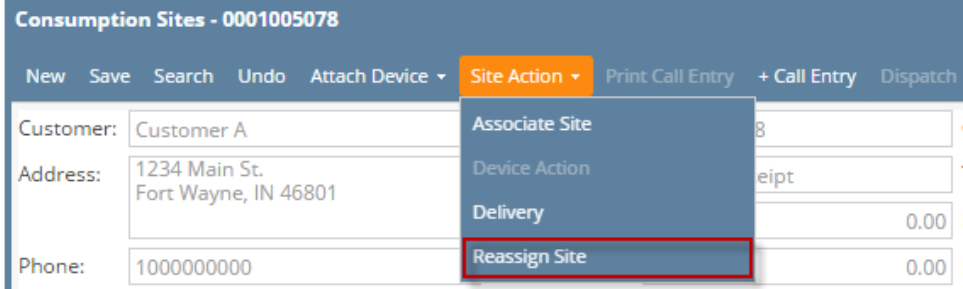

If the site has an open Call Entry, this message will prompt. Select **Yes** on the confirmation message – the 'reassign site' message will  $\bullet$ then prompt.

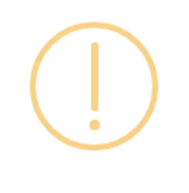

### iRely i21

This site has an open call entry. Reassigning this site will delete<br>the call entry. Do you want to continue?

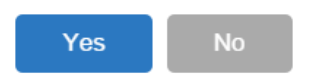

If the site has no open Call Entry, this 'reassign site' confirmation message will prompt.

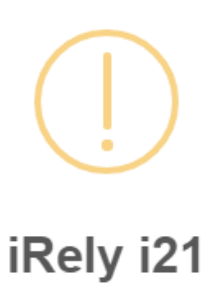

Are you sure you want to re-assign this Site?

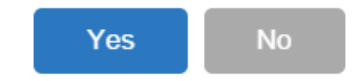

- 3. Select **Yes** on the 'reassign site' confirmation message.
	- If the attached device on the site has an existing Lease, the 'keep lease' message will prompt. The **Search Customer screen** will be opened when you select either **Yes** or **No**.

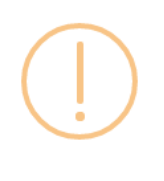

### iRely i21

The system found device(s) has lease. Do you want to transfer the lease to the new customer? If you click YES, the customer will become the lease"s Bill Customer. If you click NO, the lease will be deleted during the process. If you click CANCEL, the process will not continue.

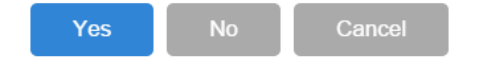

If the attached device on the site has no existing Lease, then it will open the Search Customer screen.

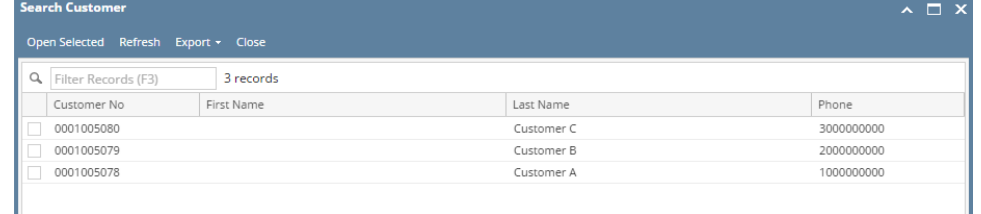

4. Search for the new customer, select it, and then click the **Open Selected toolbar button**. This confirmation message will be displayed.

Ш

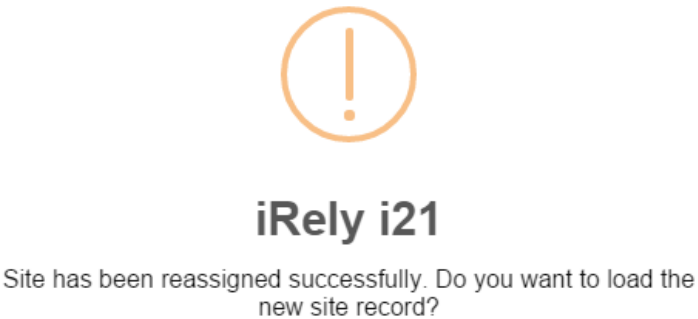

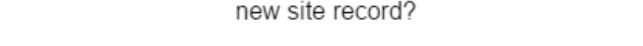

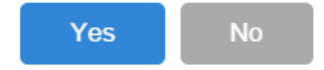

5. Once you are prompted to open the new site record, select **Yes** if you want to. However, if you want to remain in the current site record then select **No button**.

The old site is deactivated after the process. Only the device level events of the old site will be copied over and displayed on the Event History tab of the new site. The **Consumption Site Reassigned and Consumption Site Activated** events are auto-generated for the new site. Cita Datail Davicer Accou tad Citar Annli ces Call Fotor Del  $det$  Log  $(1)$ 

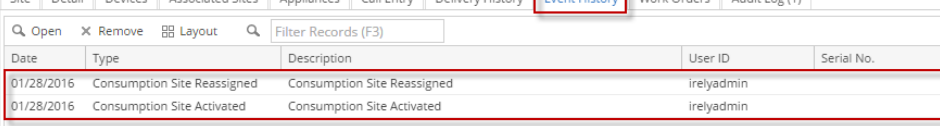

While, **Consumption Site Reassigned** and **Consumption Site Deactivated** events are generated for the old site.

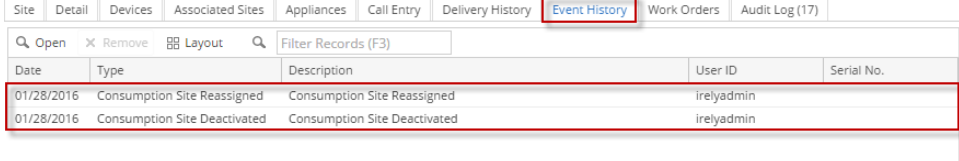

A consumption site can be reassigned from one customer to another. This is catered through **Reassign Site toolbar button** on Consumption Sites screen.

1. [Open the Consumption Sites record](https://help.irelyserver.com/display/DOC/How+to+Open+a+Consumption+Sites+record) that will be reassigned.

2. Click the **Site Action** > **Reassign Site toolbar button**.

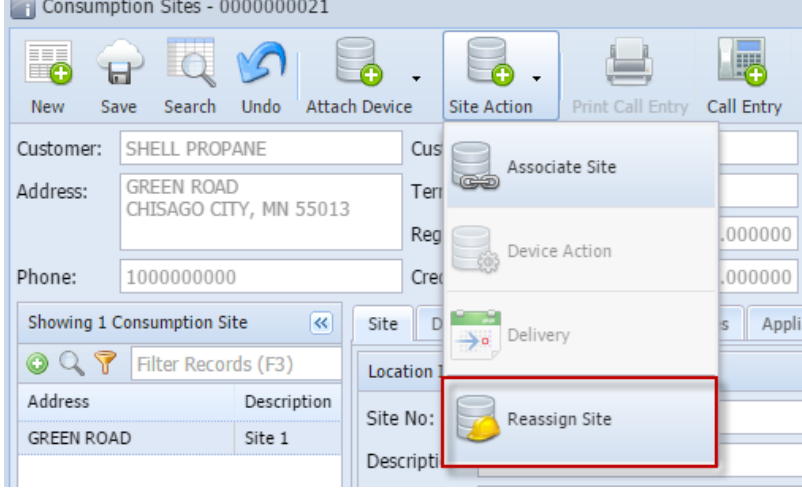

If the site has an open Call Entry, this message will prompt. Select **Yes** on the confirmation message – the 'reassign site' message will then prompt.

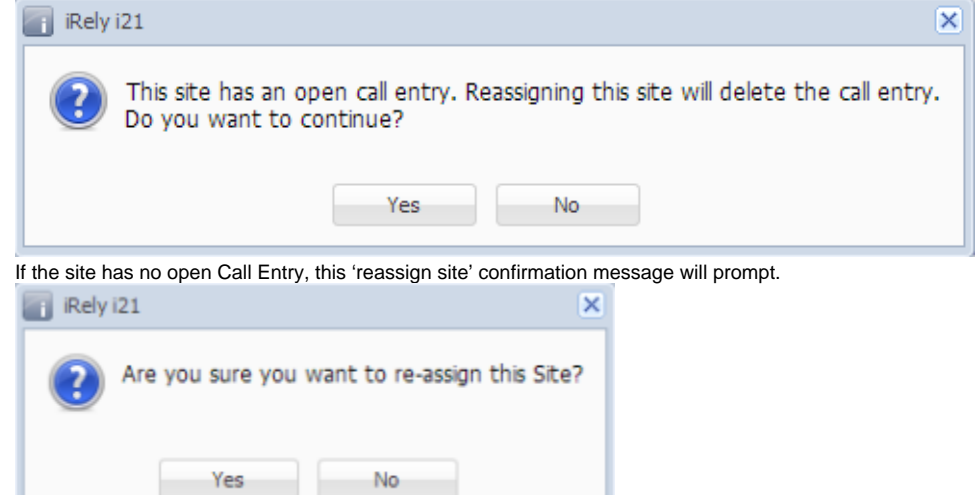

3. Select **Yes** on the 'reassign site' confirmation message.

 $\bullet$ 

If the attached device on the site has an existing Lease, the 'keep lease' message will prompt. The Search Customer screen will be opened when you select either Yes or No.

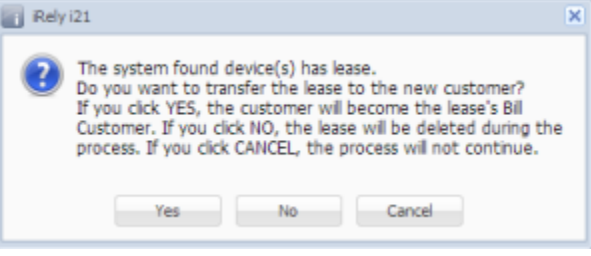

If the attached device on the site has no existing Lease, then it will open the Search Customer screen.

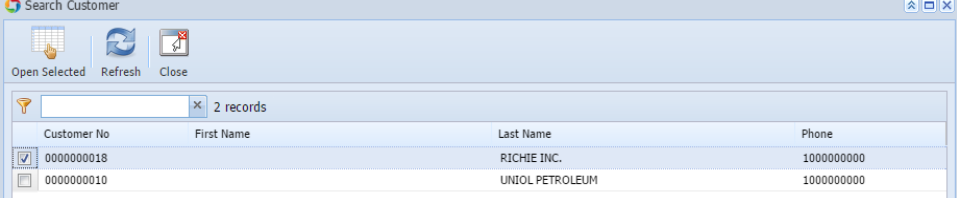

4. Search for the new customer, select it, and then click the **View toolbar button**. This confirmation message will be displayed. **Delvi21**  $\overline{\mathbf{v}}$ 

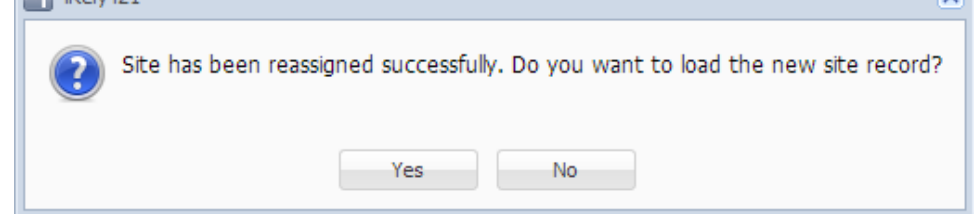

5. Once you are prompted to open the new site record, select **Yes** if you want to. However, if you want to remain in the current site record then select **No button**.

The old site is deactivated after the process. Only the device level events of the old site will be copied over and displayed on the Event History tab of the new site. The **Event-001** and **Event-005** is auto-generated for the new site.

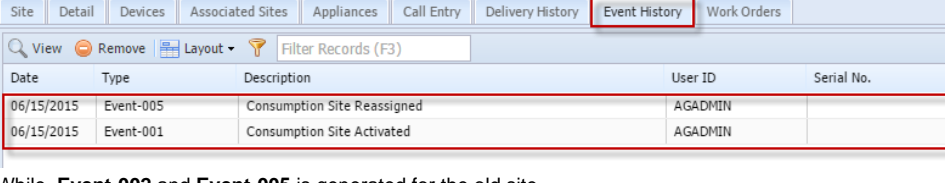

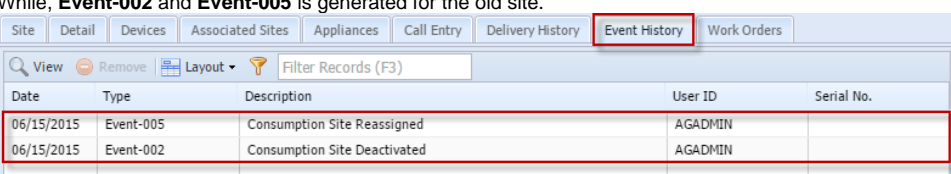

A consumption site can be reassigned from one customer to another. This is catered through **Reassign Site toolbar button** on Consumption Sites screen.

- 1. [Open the Consumption Sites record](https://help.irelyserver.com/display/DOC/How+to+Open+a+Consumption+Sites+record) that will be reassigned.
- 2. Click the **Site Action** > **Reassign Site toolbar button**.

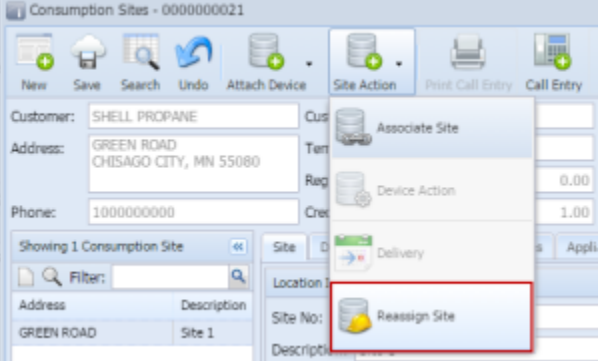

If the site has an open Call Entry, this message will prompt. Select **Yes** on the confirmation message – the 'reassign site' message will then prompt.

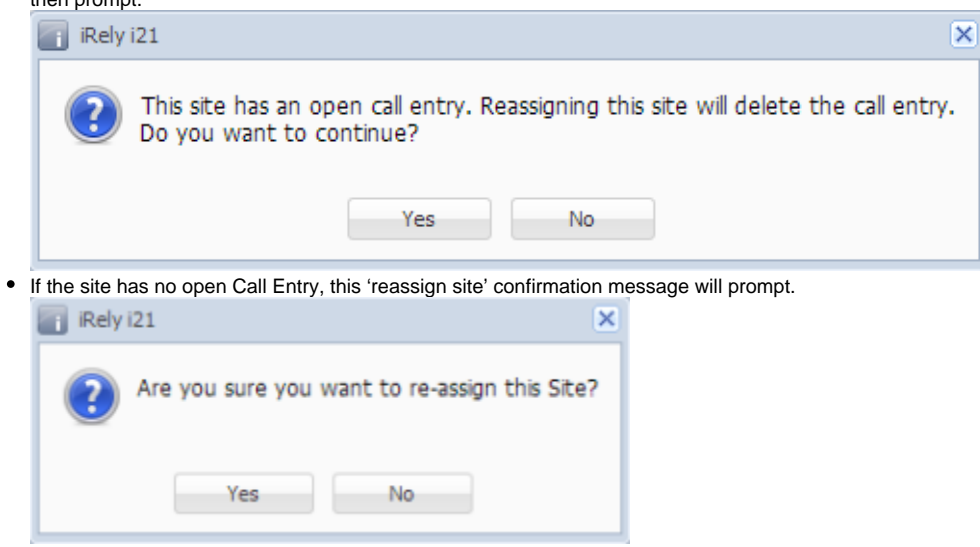

3. Select **Yes** on the 'reassign site' confirmation message.

If the attached device on the site has an existing Lease, the 'keep lease' message will prompt. The Search Customer screen will be opened when you select either Yes or No.

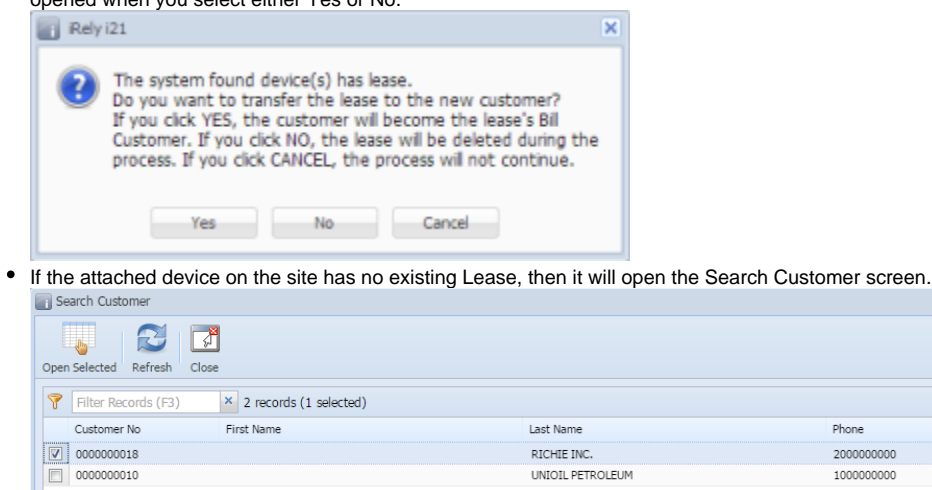

4. Search for the new customer, select it, and then click the **Open Selected toolbar button**. This confirmation message will be displayed.

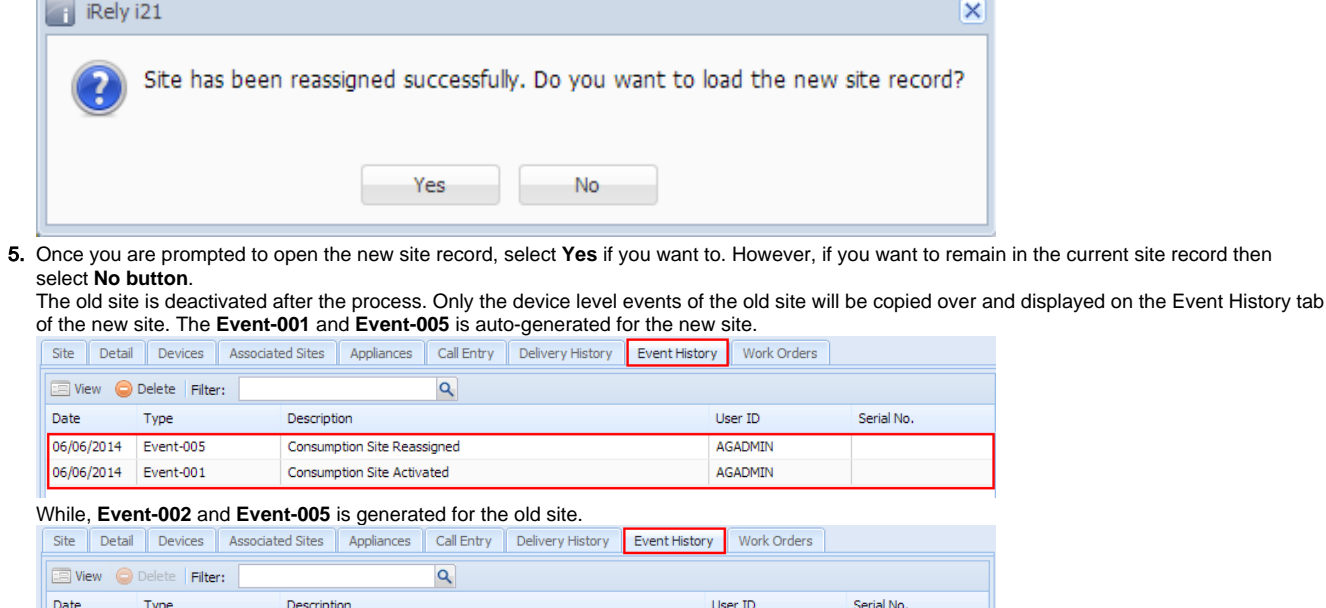

AGADMIN

AGADMIN

06/06/2014 Event-005

06/06/2014 Event-002

Consumption Site Reassigned

Consumption Site Deactivated